## 在UCS(統一計算系統)中心中配置全域性服務 配置檔案(GSP),並在此過程中對警報進行故障排 除

### 目錄

簡介 必要條件 需求 採用元件 背景資訊 設定 UCS Central HTML GUI佈局 將UCS域分配給域組 建立服務配置檔案

### 簡介

本文檔介紹如何在UCS(統一計算系統)中心中配置全域性服務配置檔案(GSP),我們還將介紹如 何解決建立GSP時可能遇到的某些警報。

### 必要條件

### 需求

在UCSM(統一計算系統管理器)中建立服務配置檔案和服務配置檔案模板的相似性

UCS Central基礎知識。

### 採用元件

本文中的資訊係根據以下軟體和硬體版本:

Cisco UCSM 3.1(1h)

Cisco UCS Central 1.5(1a)

Cisco UCS刀鋒伺服器

本文中的資訊是根據特定實驗室環境內的裝置所建立。文中使用到的所有裝置皆從已清除(預設 )的組態來啟動。如果您的網路正在作用,請確保您已瞭解任何指令可能造成的影響。

背景資訊

全域性服務配置檔案集中了整個資料中心部署的邏輯配置。

通過這種集中化可以從思科UCS中心的一個中心位置維護思科UCS域中的所有服務配置檔案。

使用全域性服務配置檔案時,可以在整個資料中心執行以下操作:

·從任何Cisco UCS域中選擇服務配置檔案的計算元素。

·將服務配置檔案從一個元素遷移到另一個元素。

·從任何思科UCS域中的可用全域性伺服器池中選擇伺服器。

·關聯全域性資源,如ID池和策略。

·參考Cisco UCS域中的任何全域性策略

### 設定

### UCS Central HTML GUI佈局

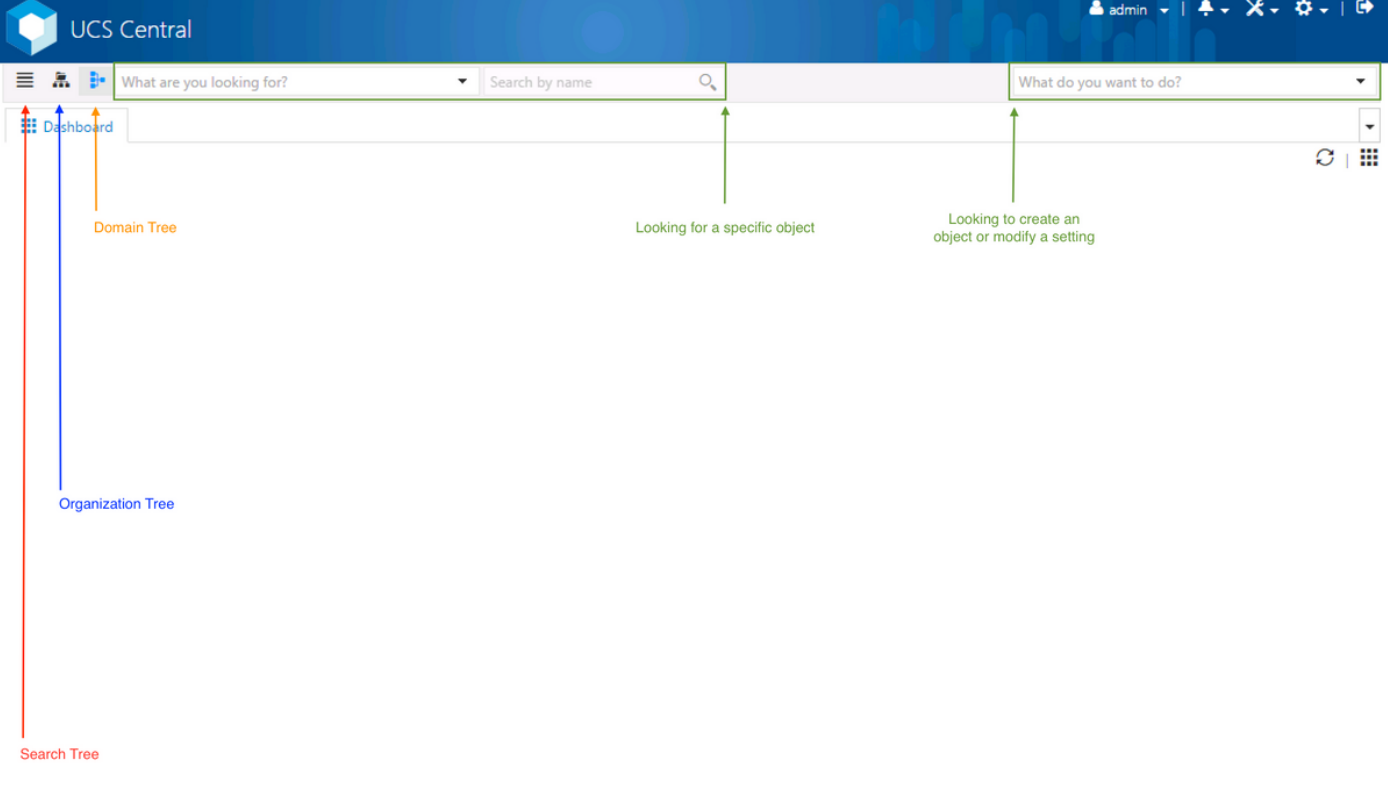

以下是中央HTML GUI中的區段。

它還提供有關每個按鈕/選擇允許我們在HTML5 GUI中執行的操作的簡短概念。

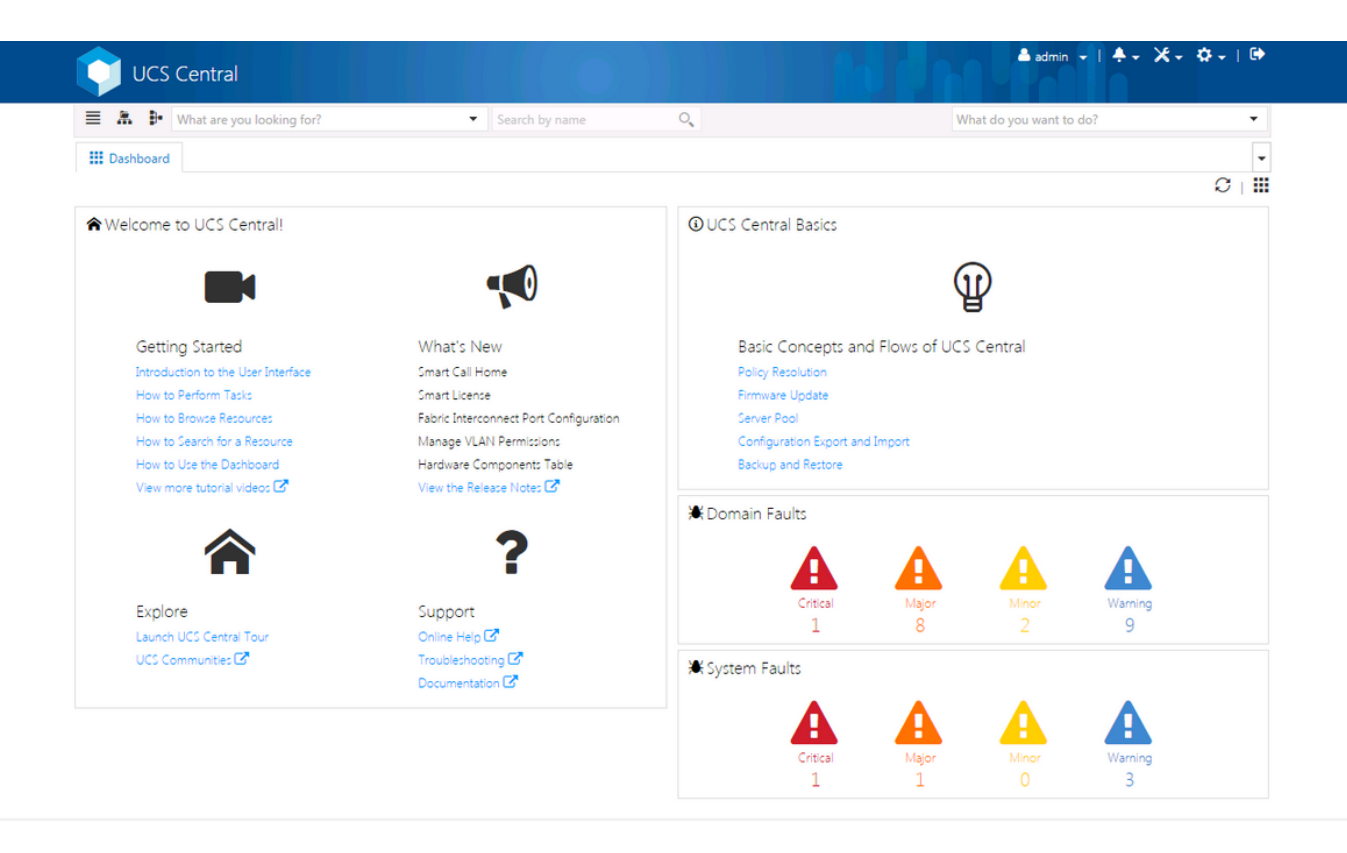

這是登入新UCS Central GUI後(控制面板頁籤)看到的初始頁面。

可以為每個使用者自定義設定,但這是預設設定的示例。

## 將UCS域分配給域組

ahaha **UCS Central** cisco.

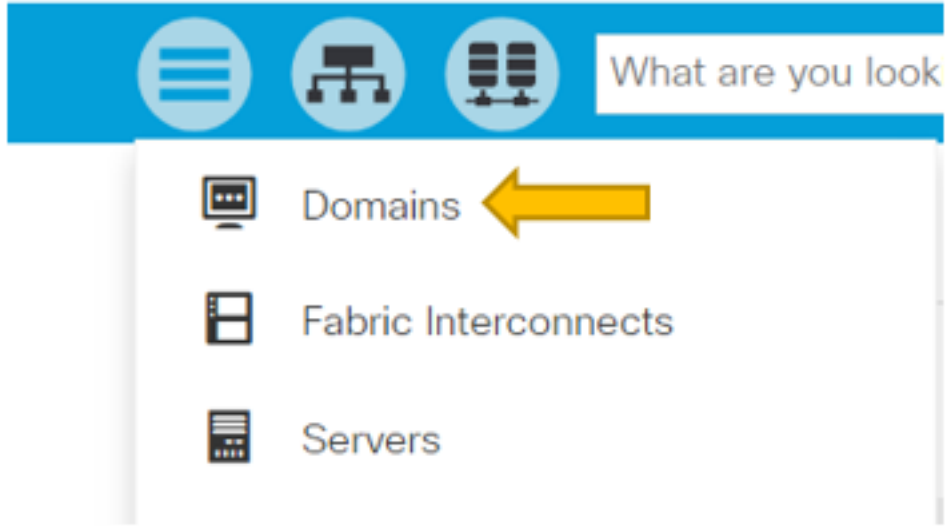

在「搜尋樹」下,按一下「域」選項。

Domains頁籤允許我們選擇要修改的域。

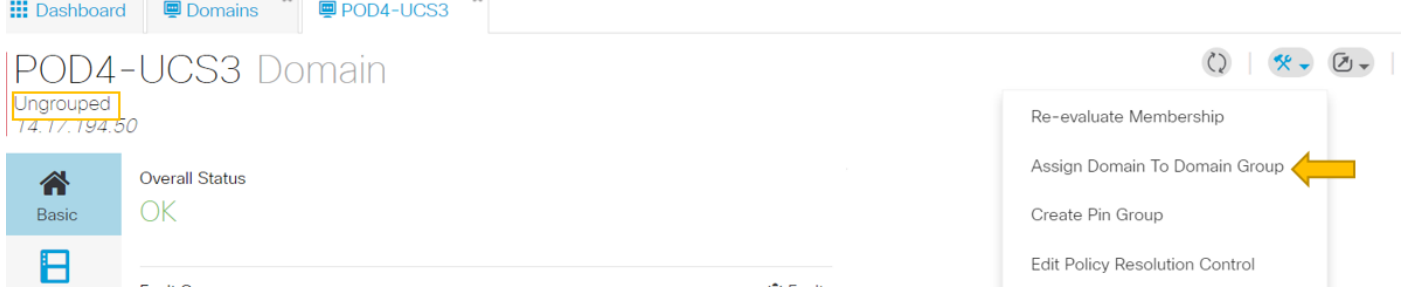

向UCS Central註冊域後,該域將被設定為未分組的域。

您可以看到,在此例項中,選定的域是「未分組」。

要將域移動到域組中,請選擇工具圖示並從下拉選單中點選將域分配給域組。

# POD4-UCS3 Assign

Domain

POD4-UCS3

Domain Group Location

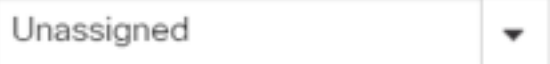

選擇「將域分配給域組」選項後,您將看到類似彈出視窗。

# POD4-UCS3 Assign

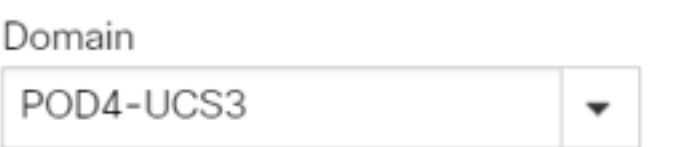

### Domain Group Location

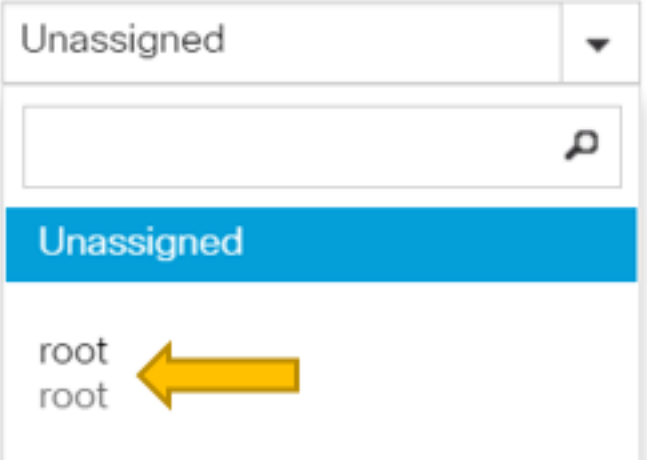

選擇Domain Group Location下拉選單,然後將域移動到相應的域組。

在此示例中,使用了根域組。

### 建立服務配置檔案

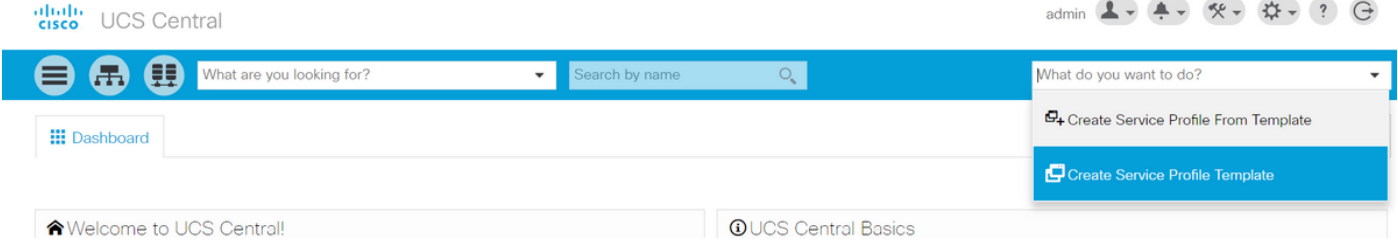

要建立GSP,必須首先建立GSP模板。

由於您要建立(或修改)對象(在本例中為GSP模板),因此請轉至右上角並查詢建立服務配置檔 案。

從下拉選單中,按一下建立服務配置檔案模板

# Service Profile Template Create

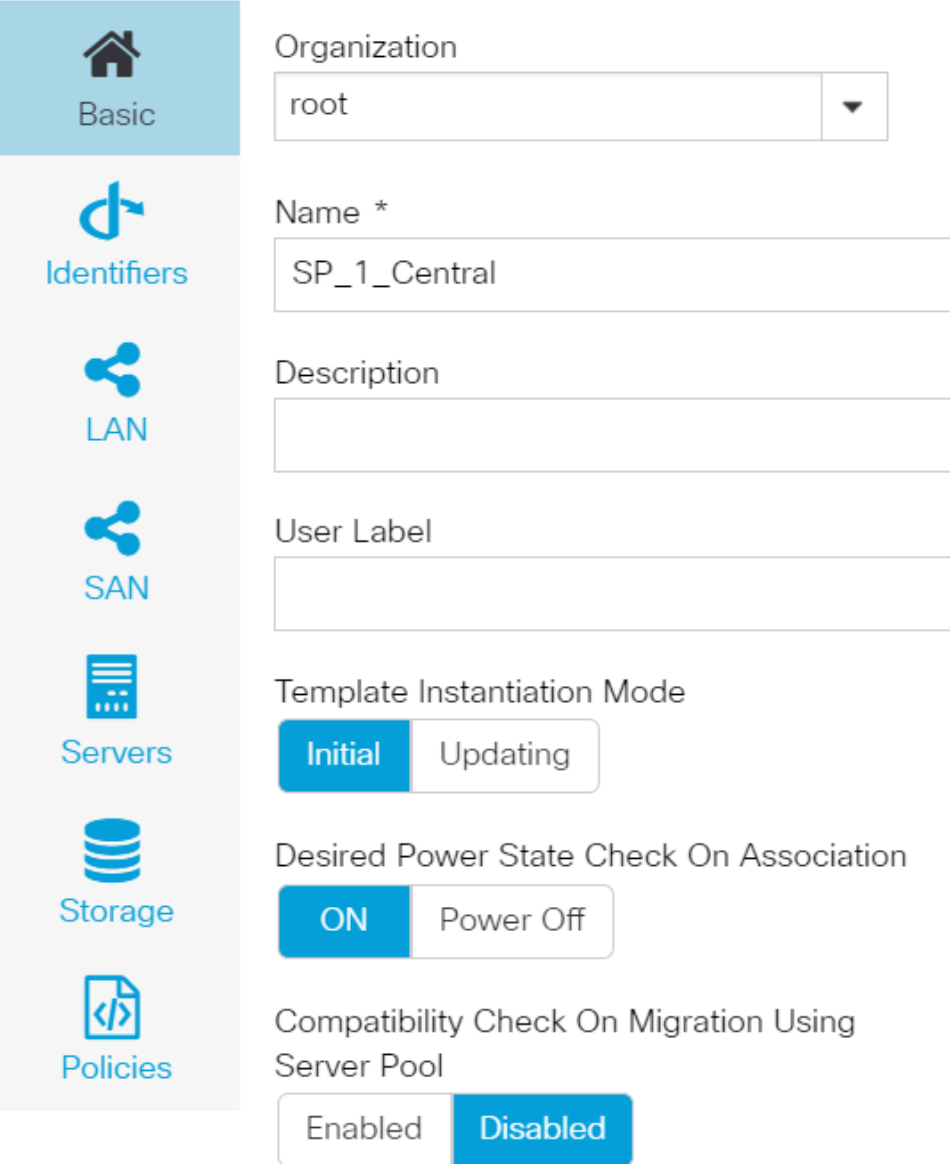

這顯示了您將從GSP模板(或僅從GSP)頁籤看到的基本資訊。

選擇適當的設定,就像您在UCSM中建立服務配置檔案模板時所做的那樣。

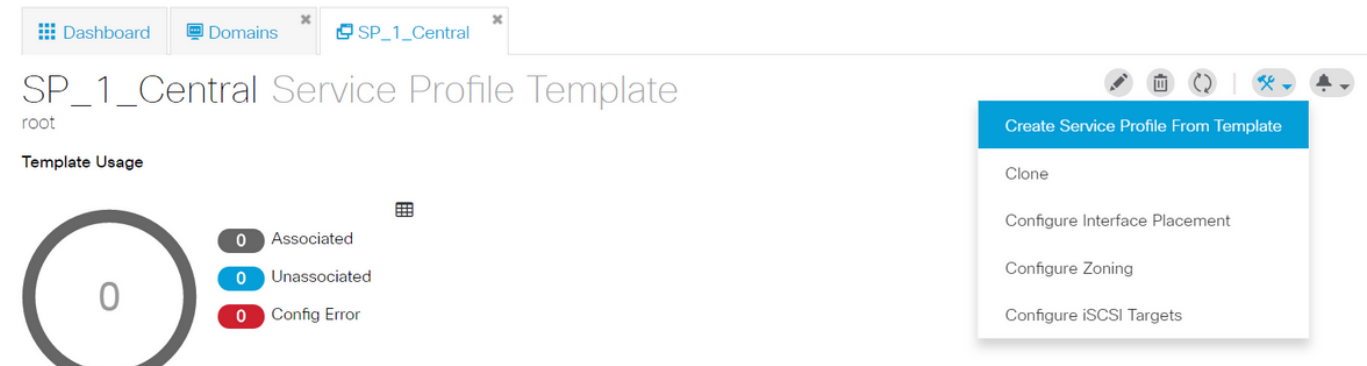

建立服務配置檔案模板後,您現在可以在UCS中心建立服務配置檔案。

### 選擇工具選項,然後按一下下拉選單中的Create Service Profile From Template以建立GSP。

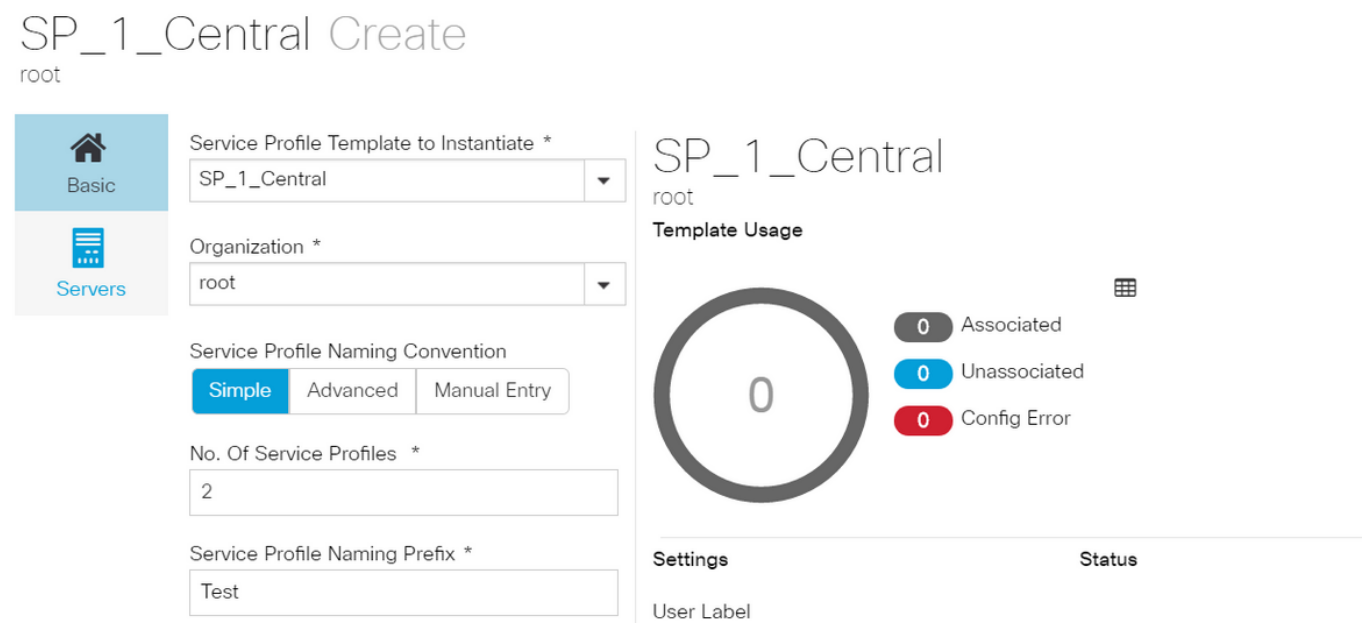

將看到類似此彈出視窗,類似於UCSM中看到的內容。

在本示例中,正在建立兩個字首為Test的服務配置檔案。

如果要建立具有特定名稱的GSP,請改為選擇「手動輸入」選項。

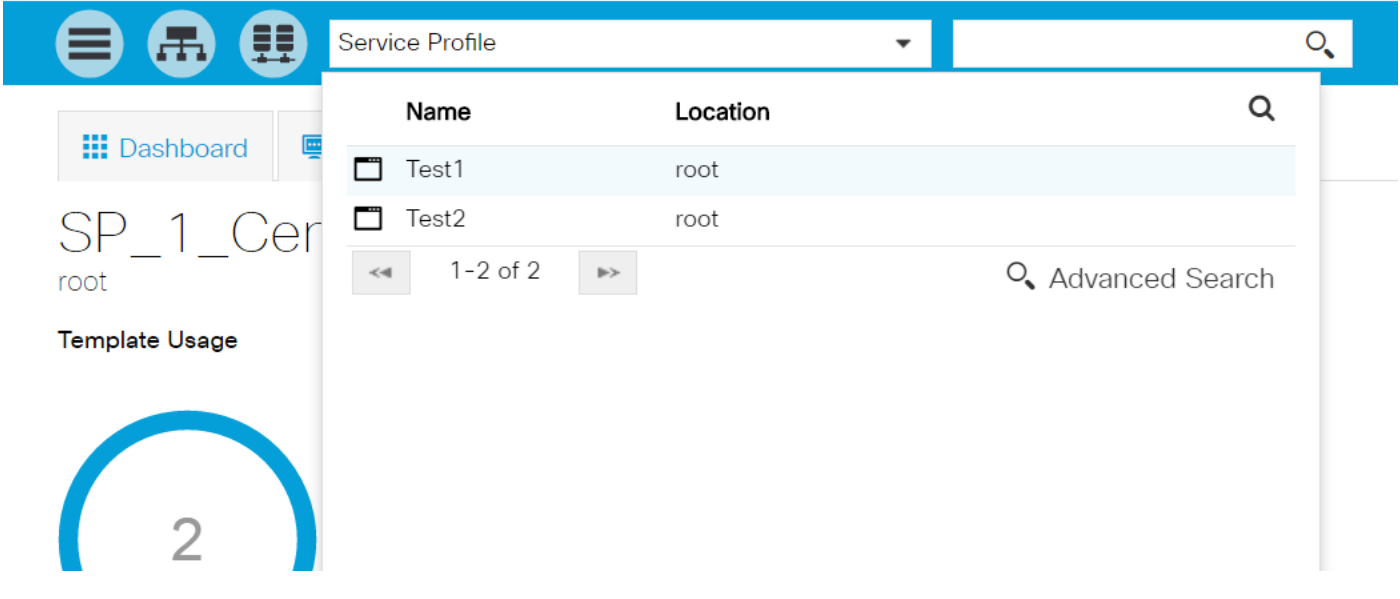

您可以看到已建立了兩個服務配置檔案例項。

您可以從搜尋欄查詢這些內容,但是也可以使用左側的搜尋樹。

#### 分配GSP

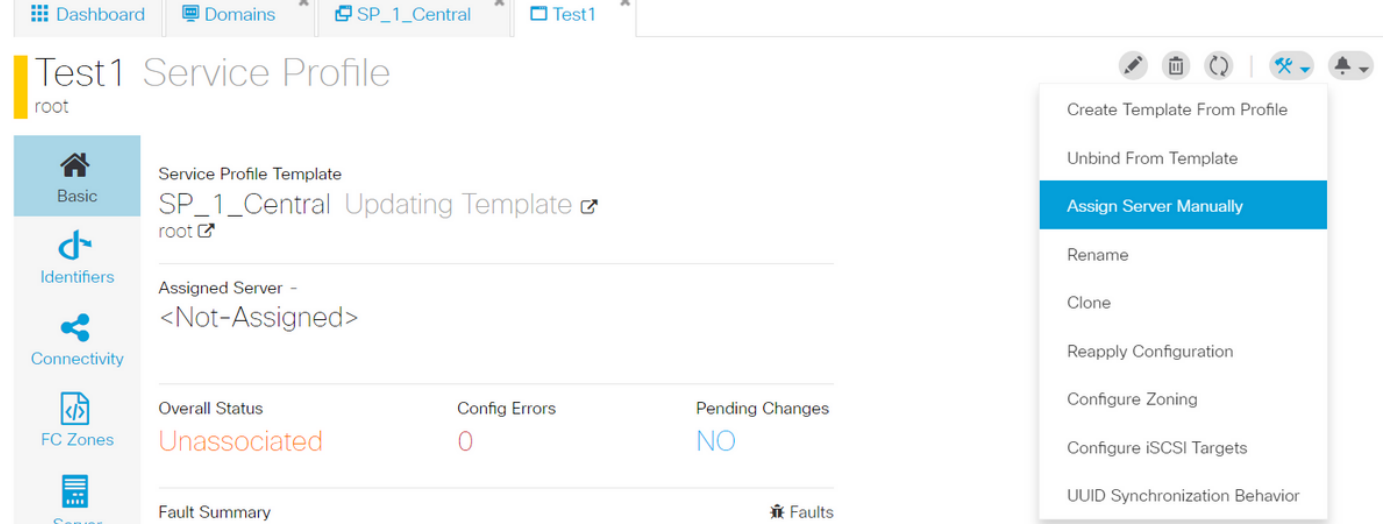

在本示例中,選擇了Assign Server Manually選項。

這將彈出一個視窗,您可以在其中將配置檔案手動分配到我們選擇的伺服器(類似於UCSM)。

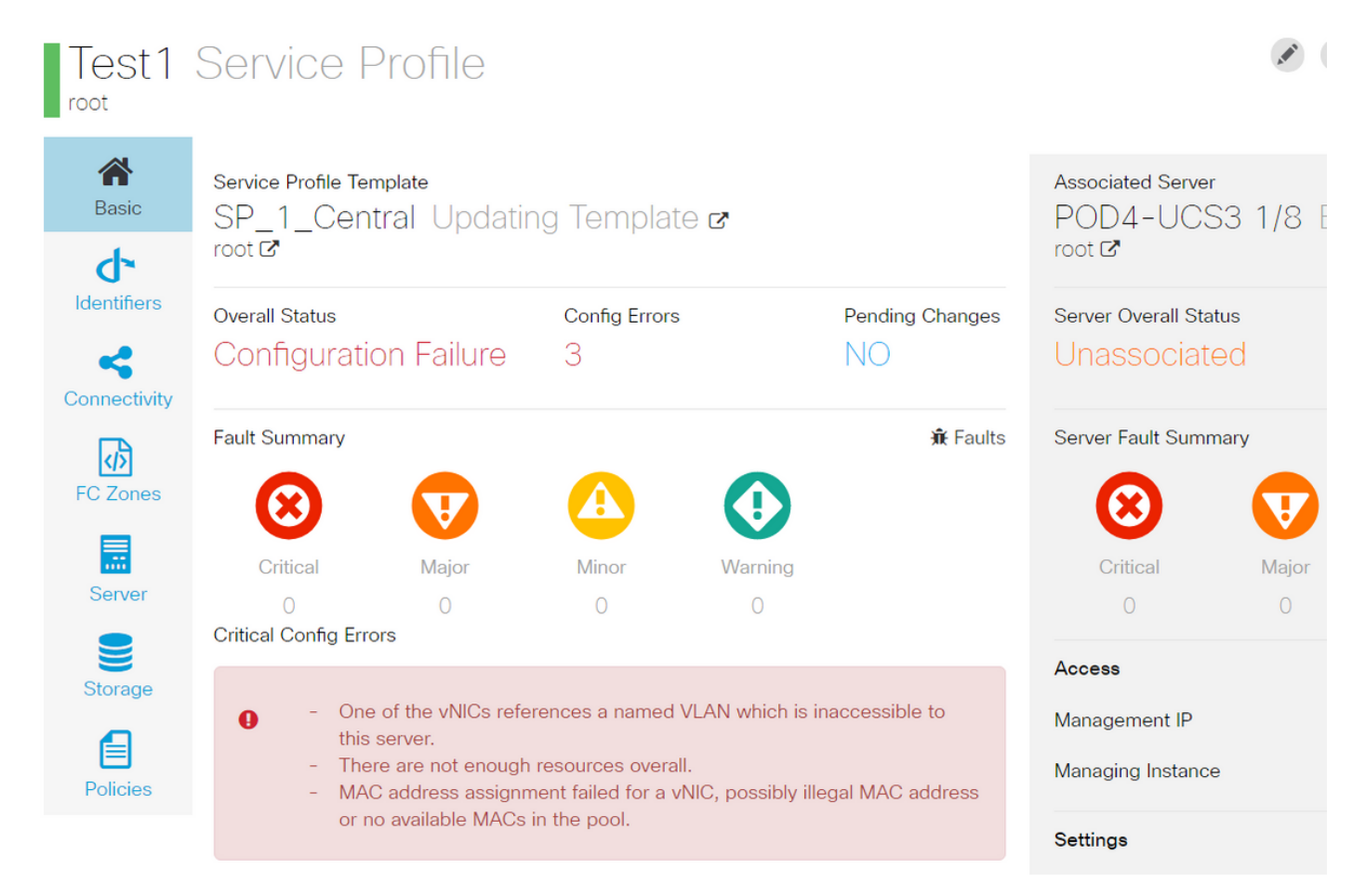

預設情況下,建立兩個VNIC,即使您在服務配置檔案建立過程中從未配置VNIC。 請記住,vnic與mac位址建立關聯,且其上有vlan,在建立服務設定檔時,兩者均未定義。 這樣,您就可以瞭解如何處理這些警報。

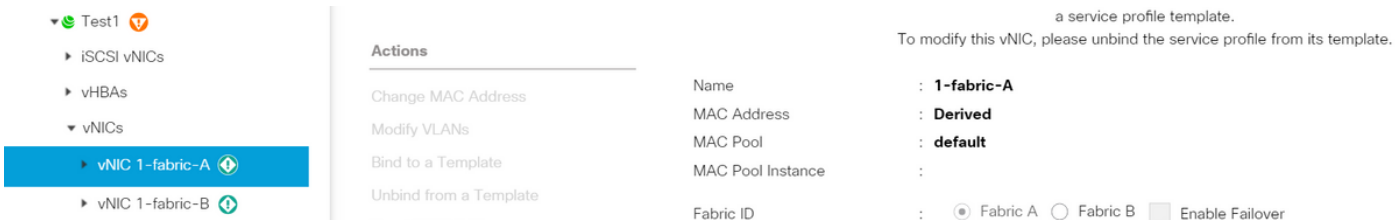

即使存在配置錯誤,GSP一旦建立,在UCSM中也應顯示,如下所示。

從Central推送到UCSM的Service Profile(服務配置檔案)旁邊有綠色的地球。

# **VLAN** Create

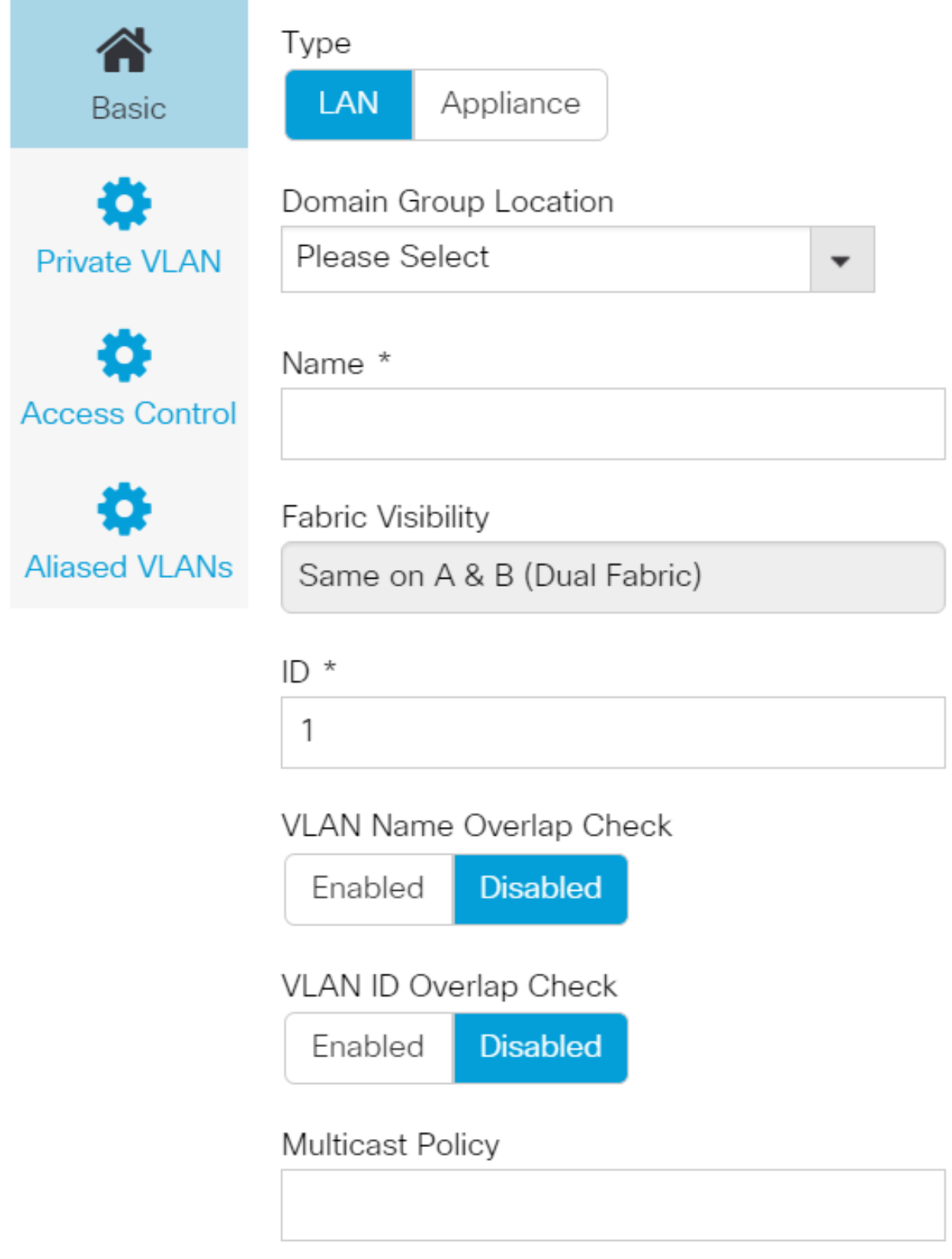

現在開始建立VLAN

## Vlan-Central-215 Edit root

谷 Fabric Visibility Same on A & B (Dual Fabric) Basic  $ID *$ o 215 **Private VLAN** VLAN ID Overlap Check о Disabled Enabled **Access Control** Multicast Policy **Aliased VLANs** 

指定vlan ID並命名vlan。

## Vlan-Central-215 Edit root

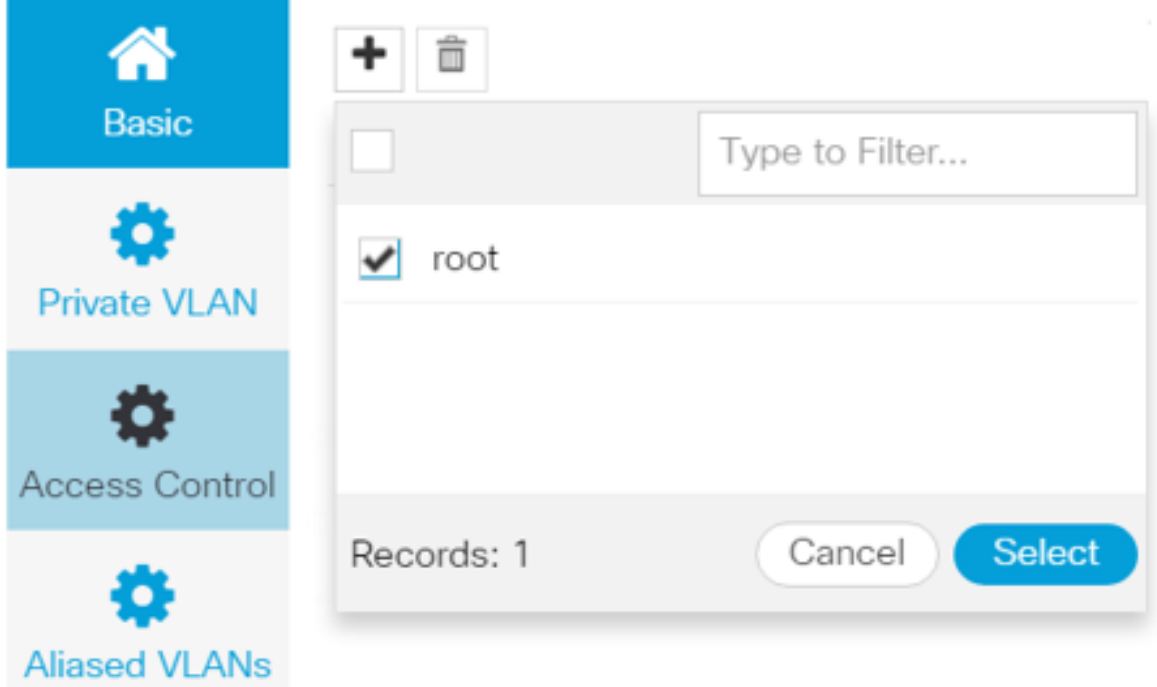

您必須指定此VLAN將使用的域組,直到VLAN不會顯示在UCSM中。

### 下一個任務是建立mac地址和vnic。(回想一下,GSP拋出的配置警報)

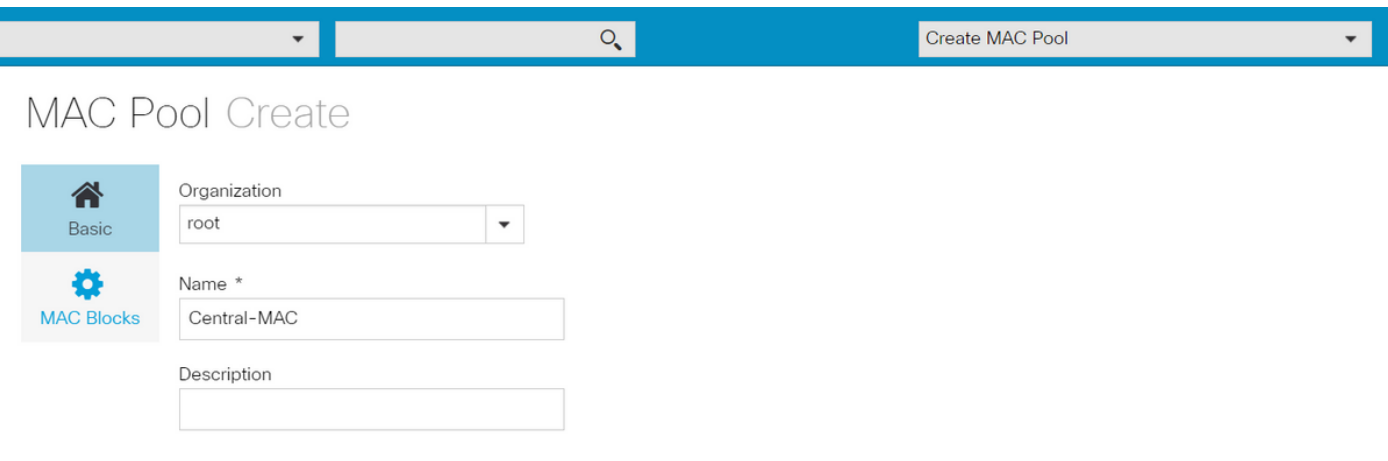

開始填充mac池的詳細資訊,如下所示。

## **MAC Pool Create**

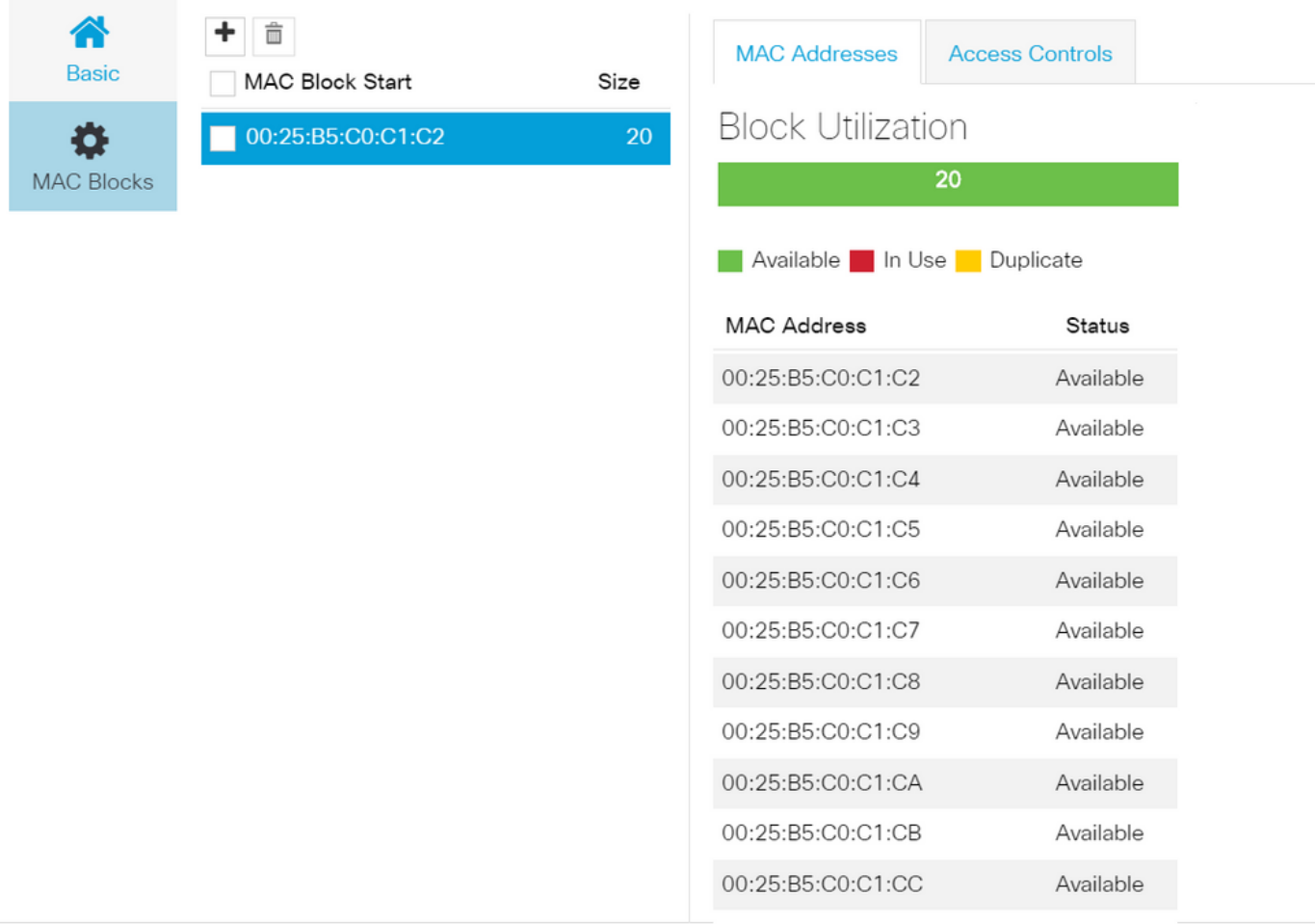

### 如圖所示建立mac地址塊

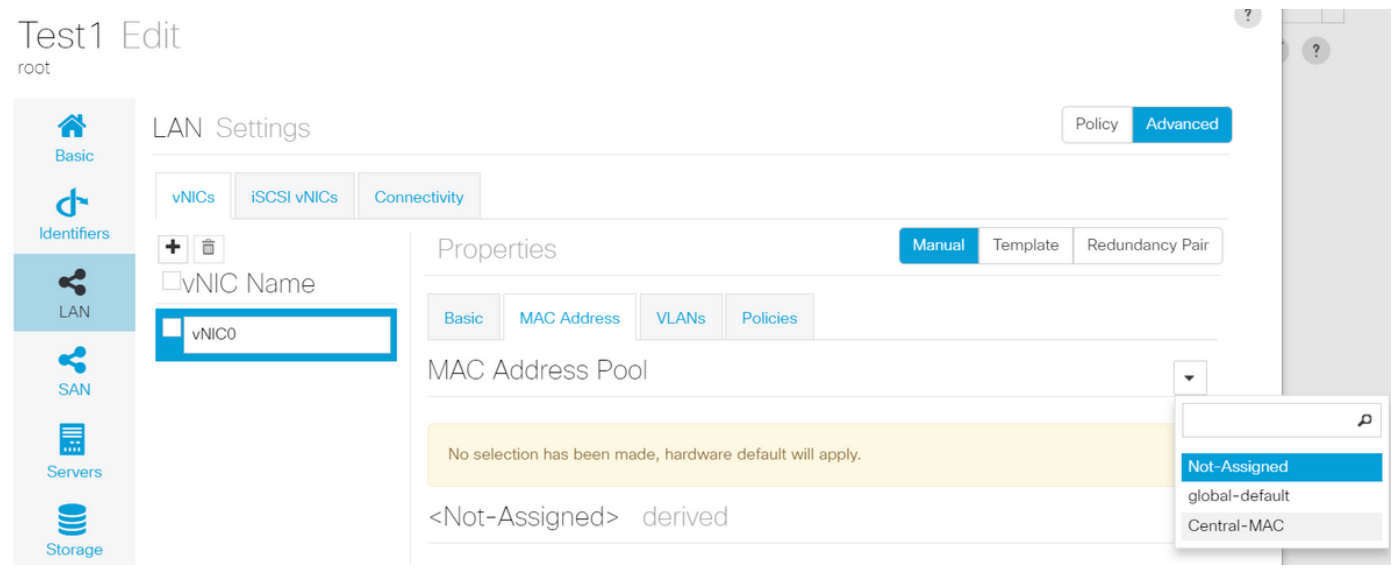

建立vNIC並為其分配mac池(在本例中為Central-MAC)。

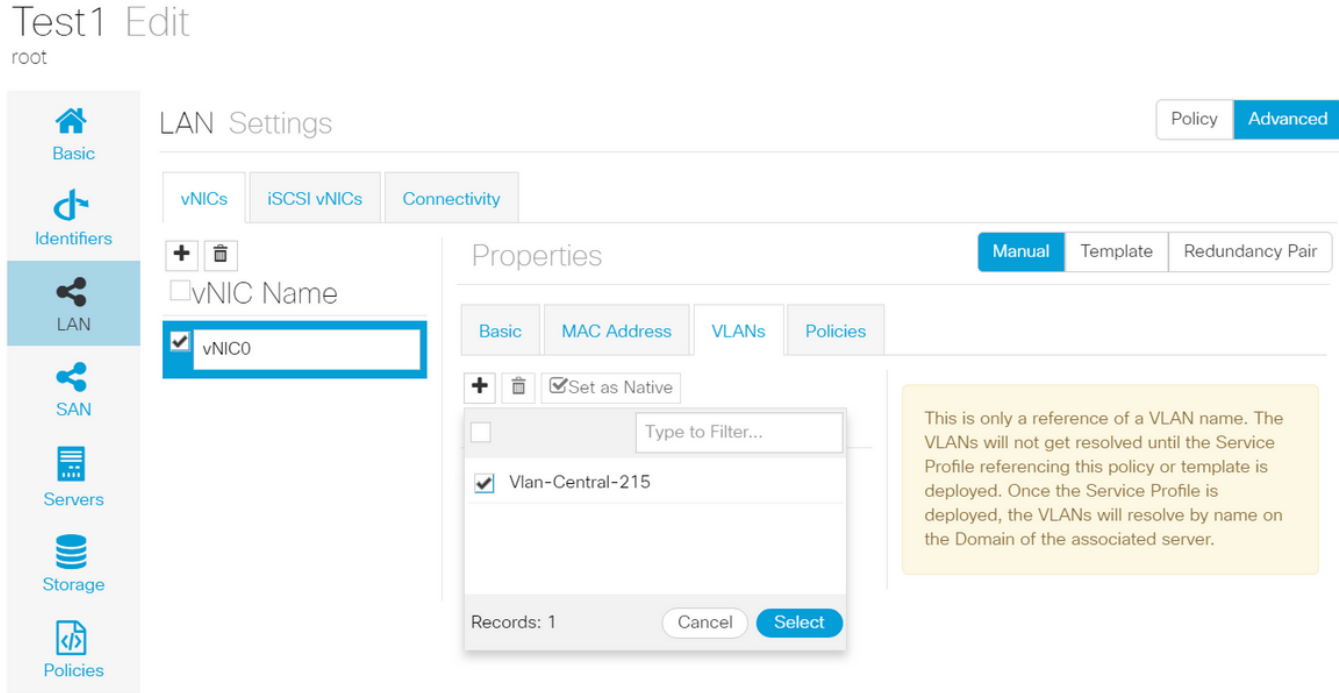

### 將vNIC與之前建立的VLAN(Vlan-Central-215)相關聯。

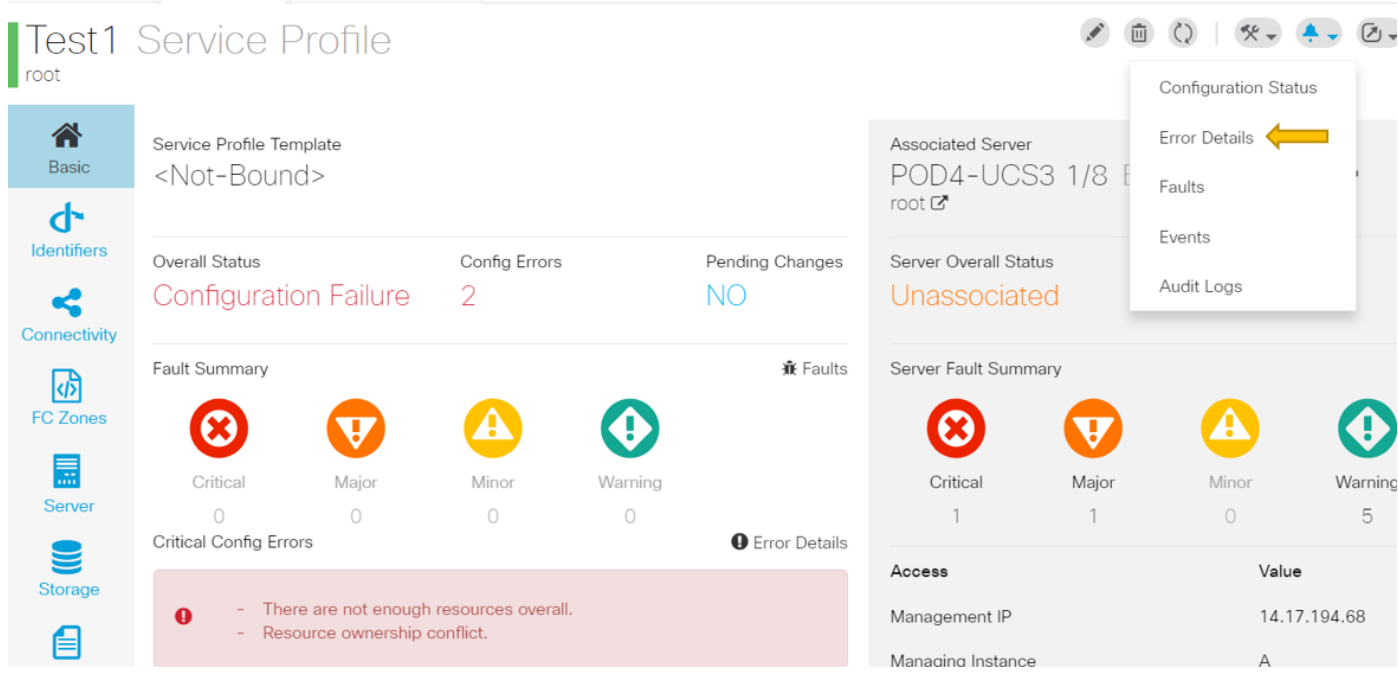

完成後,服務配置檔案仍存在這些配置故障。

嚴重配置錯誤部分中的資訊是模糊的,要獲取有關如何解決警報的詳細資訊,請按一下錯誤詳細資 訊,如下所示

#### **Test1 Error Details** root

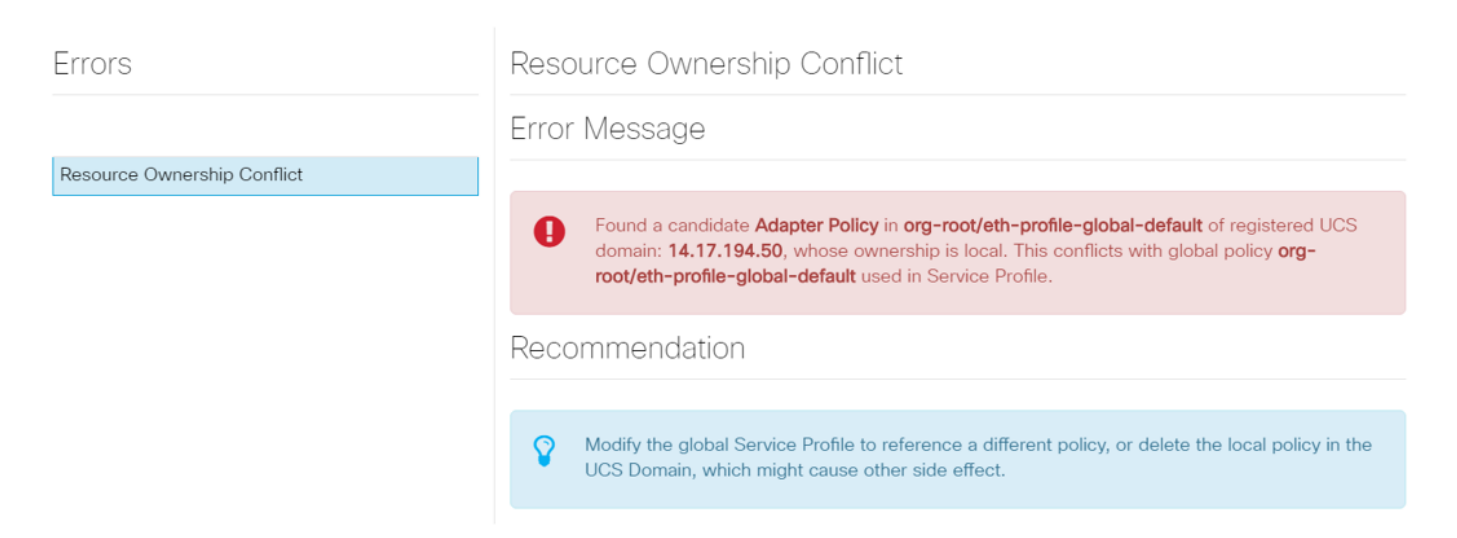

此特定域有一個較早的central例項,該例項在建立此域之前已被刪除,因此會留下重複對象,如果 您要從UCSM註銷central,會產生相同的影響。

強烈建議您不要從UCSM註銷Central以解決問題。這不是故障排除步驟。

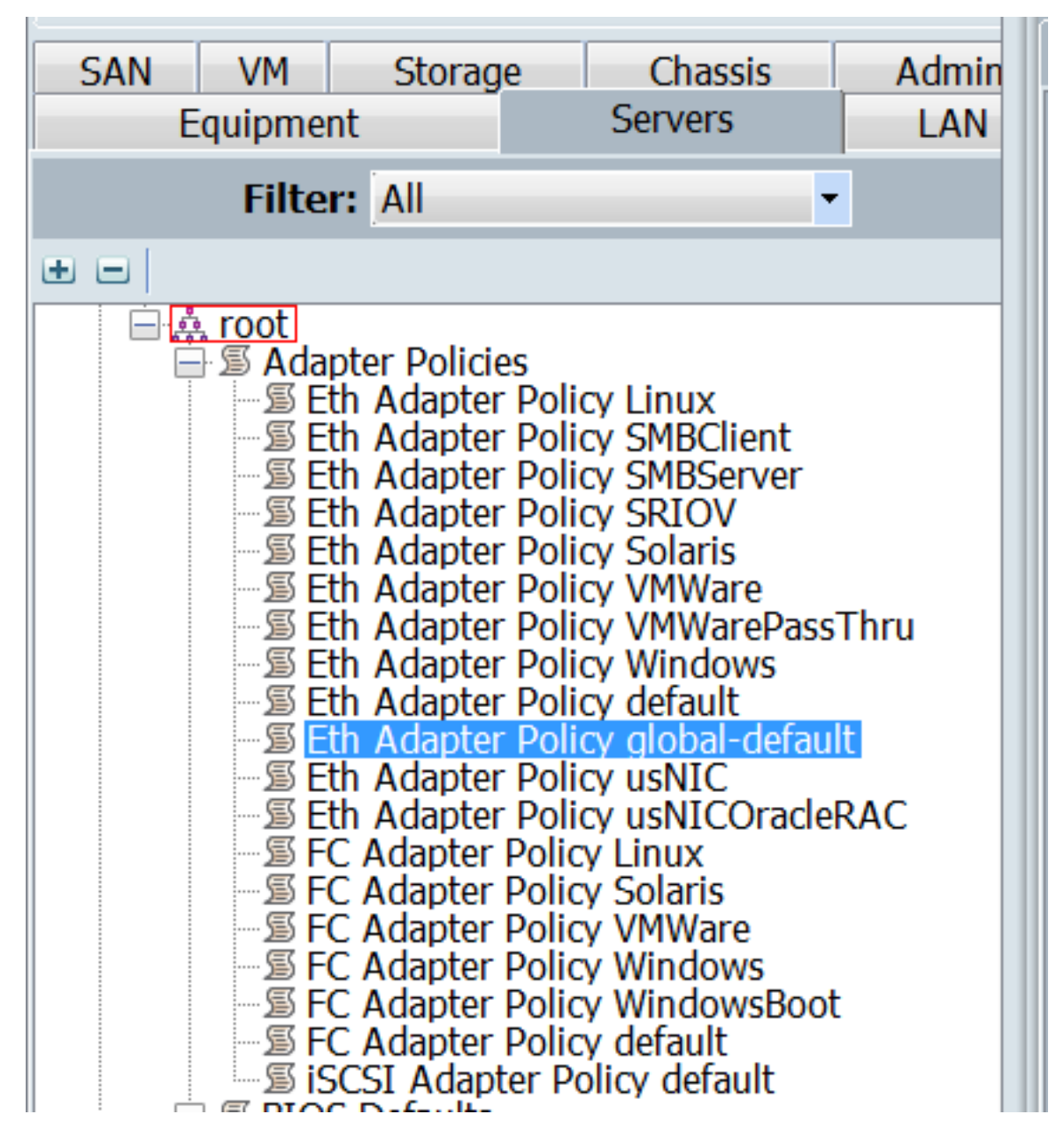

列出了由所解釋的後果引起的此類重複對象,這是引起警報的原因。

其中的關鍵途徑是:

- 如果錯誤消息不明確,請檢視「錯誤詳細資訊」部分以瞭解更多資訊。
- 請勿從UCSM註銷Central, 作為故障排除步驟。

 $\overline{\mathbf{H}}$  Dashboard  $\overline{\mathbf{H}}$  Test1  $\overline{\mathbf{H}}$  Central-MAC  $\overline{\mathbf{H}}$ 

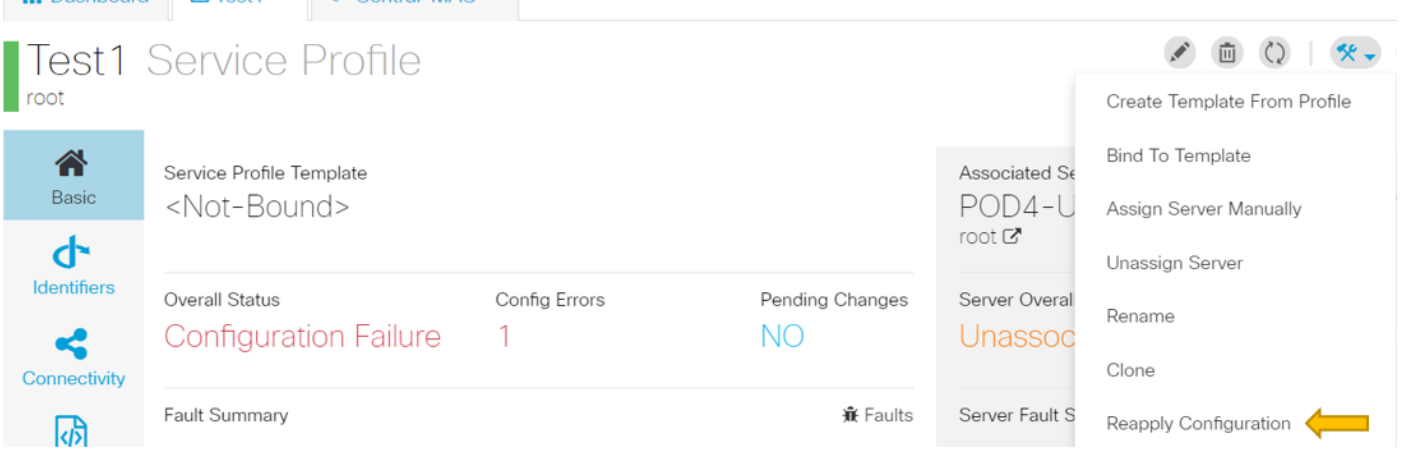

 在採取必要操作處理警報後,點選服務配置檔案的Reapply Configuration(重新應用配置),檢測 所做的更改。

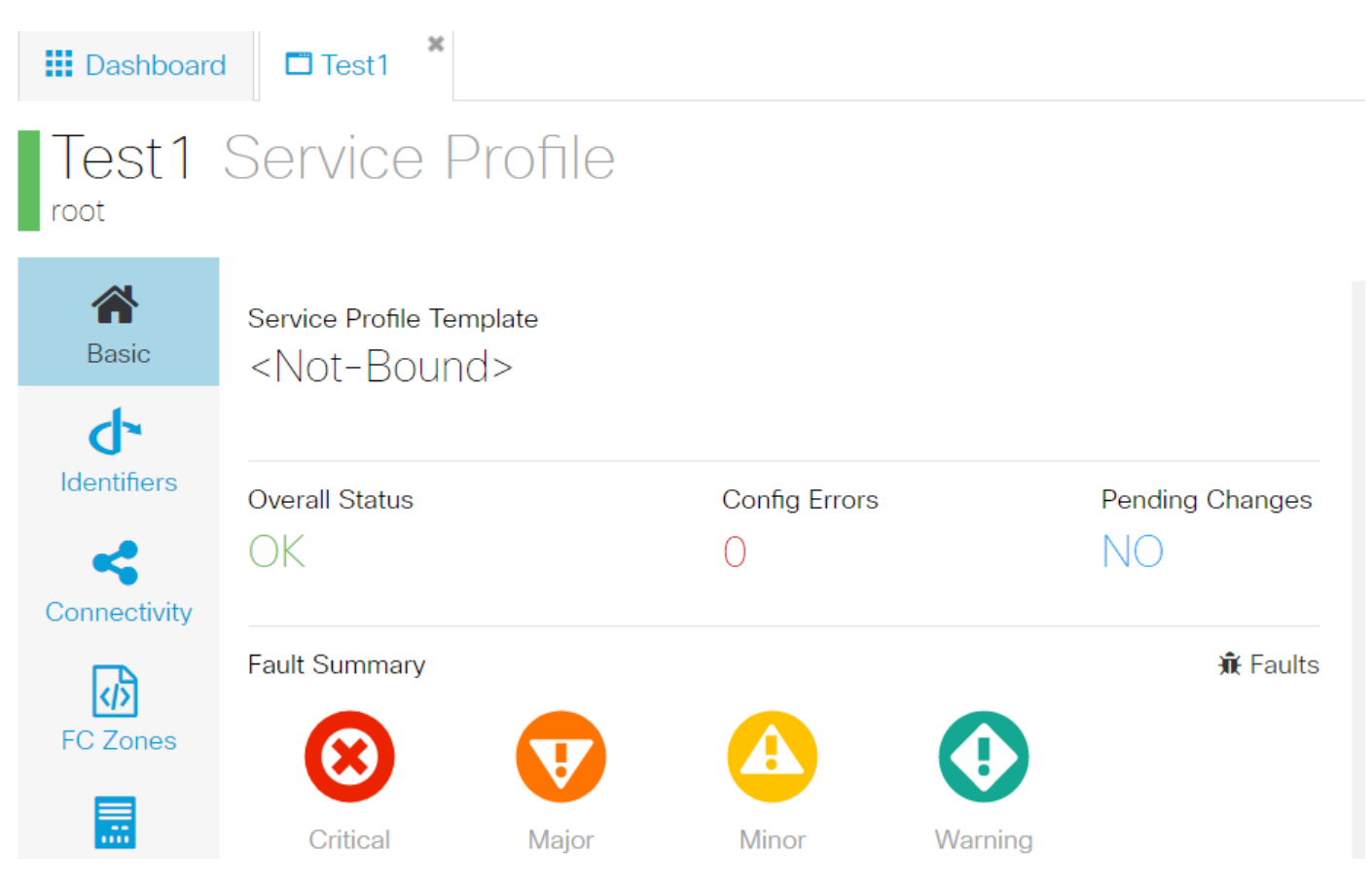

一旦您能夠處理警報,服務配置檔案應該顯示總體狀態OK。

這表示您已成功處理警報,服務配置檔案已繫結到伺服器。

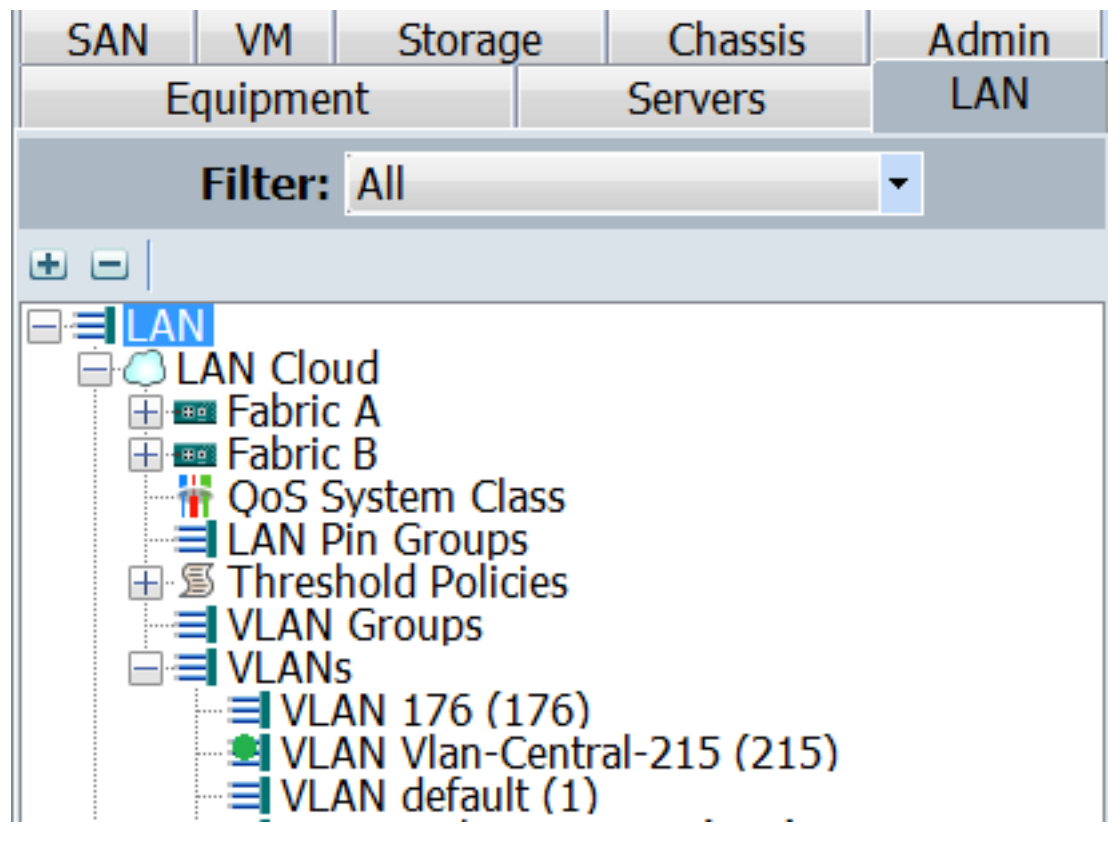

在Central中建立的VLAN僅在它在Central中處於活動狀態時(意味著它與vNIC相關聯)才會在

UCSM中顯示